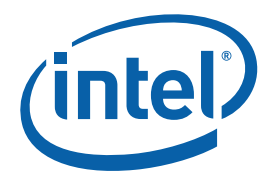

## **Intel® USB 3.0 eXtensible Host Controller Driver**

**Bring Up Guide**  *For unified driver* 

*June 2014* 

*Revision 1.0* 

**Intel Confidential** 

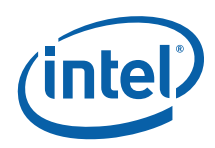

INFORMATION IN THIS DOCUMENT IS PROVIDED IN CONNECTION WITH INTEL PRODUCTS. NO LICENSE, EXPRESS OR IMPLIED, BY ESTOPPEL OR OTHERWISE, TO ANY INTELLECTUAL PROPERTY RIGHTS IS GRANTED BY THIS DOCUMENT. EXCEPT AS PROVIDED IN INTEL'S TERMS AND CONDITIONS OF SALE FOR SUCH PRODUCTS, INTEL ASSUMES NO LIABILITY WHATSOEVER AND INTEL DISCLAIMS ANY EXPRESS OR IMPLIED WARRANTY, RELATING TO SALE AND/OR USE OF INTEL PRODUCTS INCLUDING LIABILITY OR WARRANTIES RELATING TO FITNESS FOR A PARTICULAR PURPOSE, MERCHANTABILITY, OR INFRINGEMENT OF ANY PATENT, COPYRIGHT OR OTHER INTELLECTUAL PROPERTY RIGHT.

A "Mission Critical Application" is any application in which failure of the Intel Product could result, directly or indirectly, in personal injury or death. SHOULD YOU PURCHASE OR USE INTEL'S PRODUCTS FOR ANY SUCH MISSION CRITICAL APPLICATION, YOU SHALL INDEMNIFY AND HOLD INTEL AND ITS SUBSIDIARIES, SUBCONTRACTORS AND AFFILIATES, AND THE DIRECTORS, OFFICERS, AND EMPLOYEES OF EACH, HARMLESS AGAINST ALL CLAIMS COSTS, DAMAGES, AND EXPENSES AND REASONABLE ATTORNEYS' FEES ARISING OUT OF, DIRECTLY OR INDIRECTLY, ANY CLAIM OF PRODUCT LIABILITY, PERSONAL INJURY, OR DEATH ARISING IN ANY WAY OUT OF SUCH MISSION CRITICAL APPLICATION, WHETHER OR NOT INTEL OR ITS SUBCONTRACTOR WAS NEGLIGENT IN THE DESIGN, MANUFACTURE, OR WARNING OF THE INTEL PRODUCT OR ANY OF ITS PARTS.

Intel may make changes to specifications and product descriptions at any time, without notice. Designers must not rely on the absence or characteristics of any features or instructions marked "reserved" or "undefined". Intel reserves these for future definition and shall have no responsibility whatsoever for conflicts or incompatibilities arising from future changes to them. The information here is subject to change without notice. Do not finalize a design with this information.

The products described in this document may contain design defects or errors known as errata which may cause the product to deviate from published specifications. Current characterized errata are available on request.

Contact your local Intel sales office or your distributor to obtain the latest specifications and before placing your product order.

Copies of documents which have an order number and are referenced in this document, or other Intel literature, may be obtained by calling 1-800-548-4725, or go to: http://www.intel.com/design/literature.htm%20

All products, computer systems, dates, and figures specified are preliminary based on current expectations, and are subject to change without notice.

This document contains information on products in the design phase of development. Do not finalize a design with this information. Revised information will be published when the product is available. Verify with your local sales office that you have the latest datasheet before finalizing a design.

Intel processor numbers are not a measure of performance. Processor numbers differentiate features within each processor family, not across different processor families. See www.intel.com/products/processor\_number for details.

Code names featured are used internally within Intel to identify products that are in development and not yet publicly announced for release. Customers, licensees and other third parties are not authorized by Intel to use code names in advertising, promotion or marketing of any product or services and any such use of Intel's internal code names is at the sole risk of the user.

Intel and the Intel logo are trademarks of Intel Corporation in the U.S. and/or other countries.

\*Other names and brands may be claimed as the property of others.

Copyright © 2014, Intel Corporation. All rights reserved.

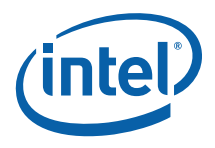

## *Contents*

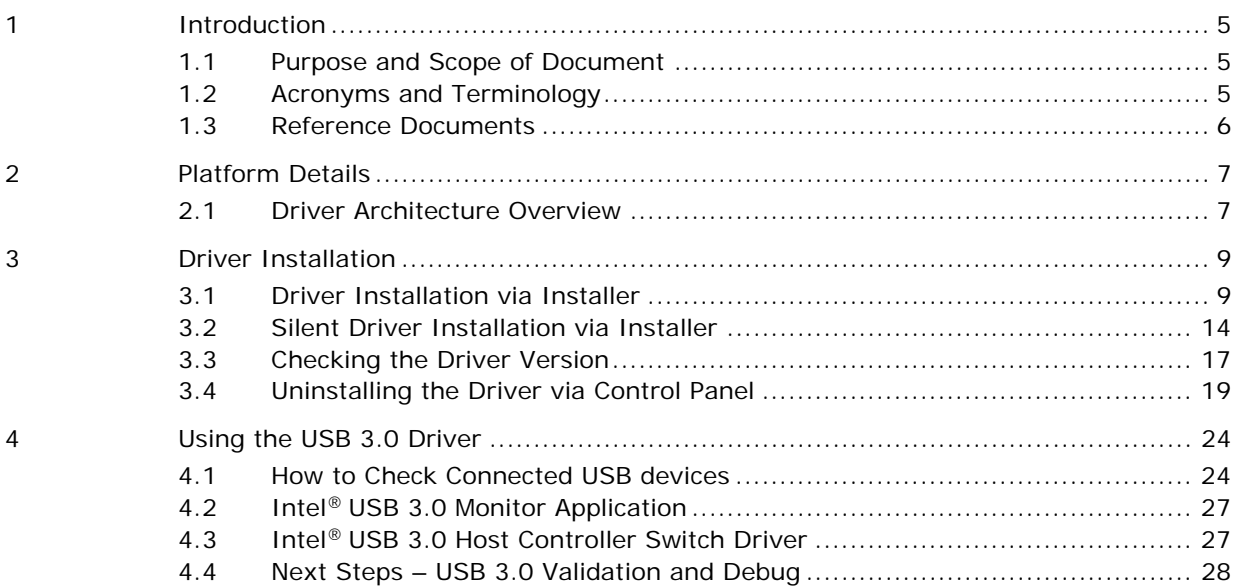

### **Figures**

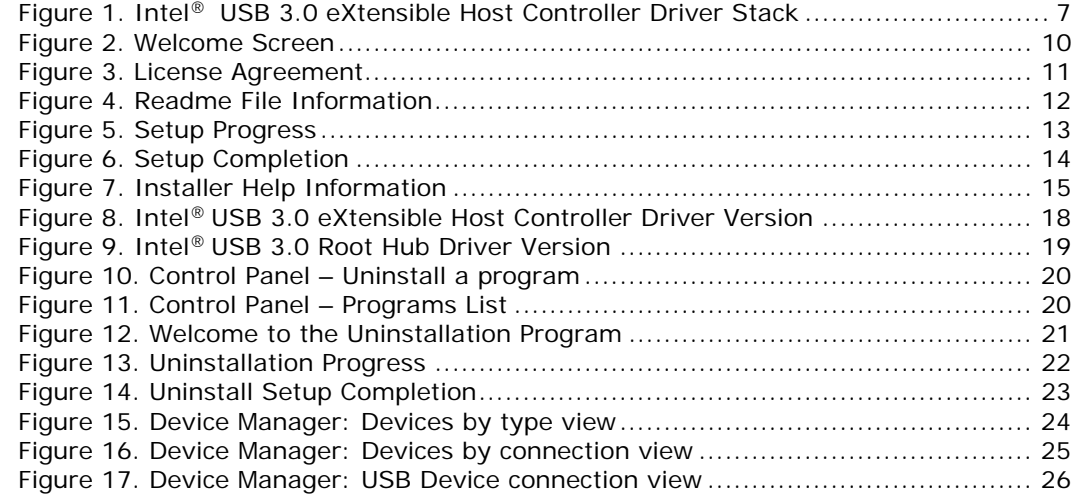

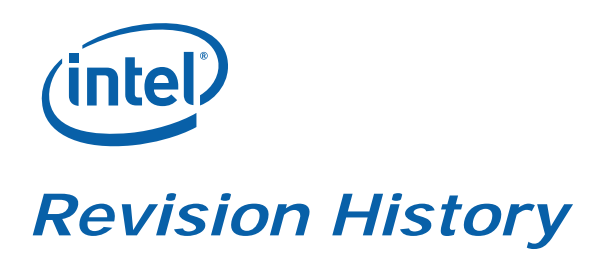

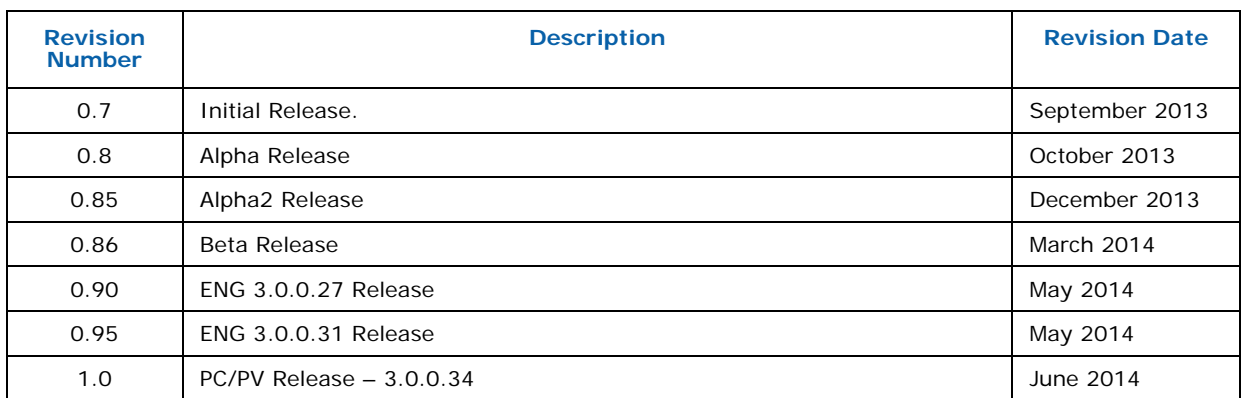

§

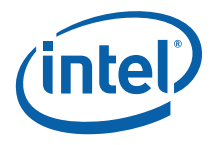

# *1 Introduction*

### **1.1 Purpose and Scope of Document**

This document provides installation instructions and general usage of the Intel® USB 3.0 eXtensible Host Controller Driver. It is intended to help OEM and ODM customers setup their platform as they prepare for validation and debug of USB 3.0 devices.

The Intel® USB 3.0 eXtensible Host Controller Driver support the following operating system

**Intel® 8 Series Chipset Family 4th Generation Intel® Core™ Processors Intel® 9 Series Chipset Family Intel® Pentium® Processor or Intel® Celeron® Processor N- & J- Series 5th Generation Intel® Core™ Processors Intel® Core™ M Processor:** 

Windows\* 7 Operating System (both 32-bit and 64-bit versions).

#### **Intel® C220 series chipset family:**

- Windows\* 7 Operating System (both 32-bit and 64-bit versions).
- Windows\* Server 2008 R2 Operating System.
- Windows\* Small Business Server 2008 Operating System.
- *Note:* The Intel<sup>®</sup> USB 3.0 eXtensible Host Controller Driver is not supported on Windows\* XP and Windows Vista\*. For these operating systems, ensure your BIOS settings have the xHCI Mode set to "Auto" or "Smart Auto". This will reconfigure the USB 3.0 ports to function as USB 2.0 ports using the native Windows\* EHCI driver. For more information, see the Platform Controller Hub (PCH) BIOS Specification document.

### **1.2 Acronyms and Terminology**

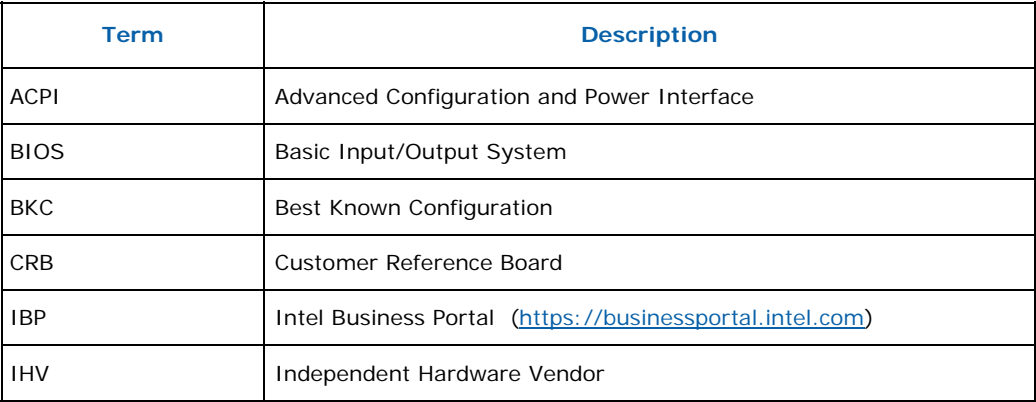

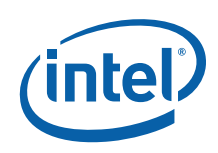

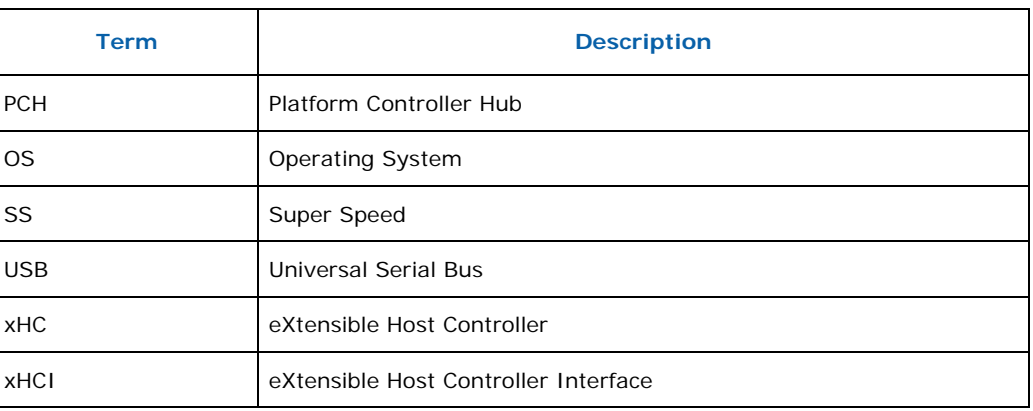

### **1.3 Reference Documents**

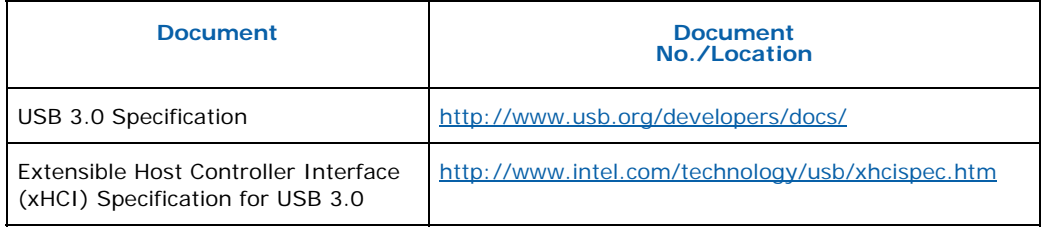

§

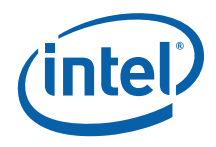

# *2 Platform Details*

### **2.1 Driver Architecture Overview**

As shown in Figure 1, the Intel® USB 3.0 eXtensible Host Controller Driver Stack consists of two main blocks,

- Intel<sup>®</sup> USB 3.0 eXtensible Host Controller Driver
- Intel® USB 3.0 Hub Driver

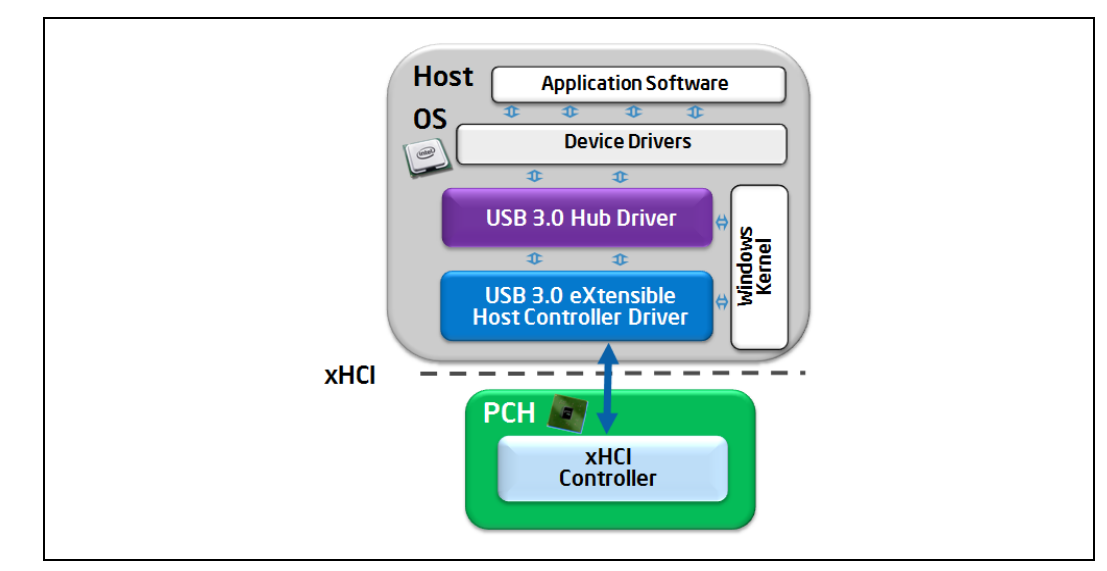

#### **Figure 1. Intel® USB 3.0 eXtensible Host Controller Driver Stack**

The Intel® USB 3.0 eXtensible Host Controller Driver implements the xHCI specification. Its main functions include:

- Direct control of the USB 3.0 Host Controller hardware by reading and writing memory mapped I/O registers
- Command, Event and Transfer Ring management
- Provide abstraction of HW Interface to other SW layers
- Handles power management of xHCI controller

The Intel® USB 3.0 Hub Driver implements the USB 3.0 specification. Its main functions include:

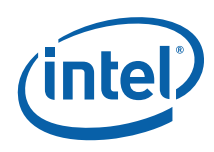

- Management and control of downstream ports, both USB 3.0 and USB 2.0 high/full/low-speed, on the root hub and external hubs
	- o Servicing connection status change
	- o Managing port power
- Association of USB 3.0 and USB 2.0 parts of external USB 3.0 hub
- USB bus enumeration (exposing USB devices to the OS)
- Exposing USB Driver Interface (USBDI) to class drivers
- I/O requests and USB Request Block (URB) processing
- $\bullet$  Interfaces with 3 $rd$  party device drivers

Note that there are different kinds of device drivers. Most of them (for example, Microsoft\* inbox class drivers) are running in kernel space. There are also some drivers operating in user space, usually provided by Independent Hardware Vendors  $(HW)$ .

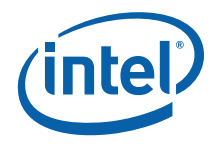

# *3 Driver Installation*

**Note:** A supported Operating System must be installed prior to the installation of the Intel<sup>®</sup> USB 3.0 eXtensible Host Controller Driver.

There are two different methods to install the Intel® USB 3.0 eXtensible Host Controller Driver for this release:

- 1. Driver Installation via Installer
- 2. Silent Driver Installation via Installer

There is only one method to uninstall the Intel® USB 3.0 eXtensible Host Controller Driver: Uninstalling the Driver via Control Panel

*Note:* Uninstallation of the Intel® USB 3.0 eXtensible Host Controller driver through the Device Manager is not a supported method and it's not validated. Do not uninstall the Intel® USB 3.0 eXtensible Host Controller driver through the Device Manager.

Please see the following subsections for more details.

### **3.1 Driver Installation via Installer**

Follow the steps listed below for driver installation via installer:

- 1. Copy and unzip the Intel® USB 3.0 eXtensible Host Controller Driver onto the platform under test.
- *Note:* **WARNING** Do not run this driver's installer (Setup.exe) from a USB storage device (ie. external USB hard drive or USB thumb drive). For proper installation, please copy driver files to a local hard drive folder and run from there.
	- 2. Locate the "Setup.exe" file.
	- 3. Right click on the executable and select 'Run as administrator' option from the menu to start the installer and then click on 'Yes' button in User Account Control pop-up window.

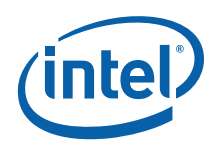

4. You should see welcome screen with component details as shown in Figure 2. Click 'Next >' button to continue the installation.

### **Figure 2. Welcome Screen**

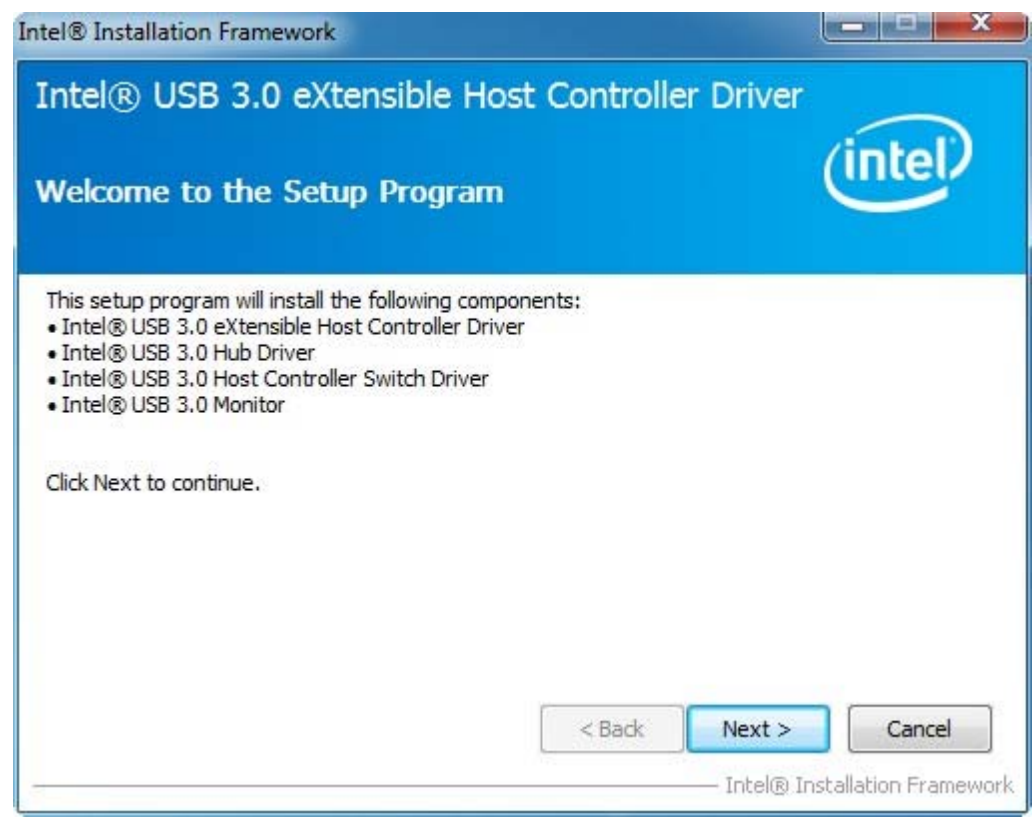

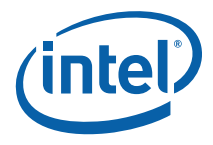

5. Next, you should see license agreement screen as shown in Figure 3. Please review the license agreement and if you accept the license terms then click on 'Yes' button to continue the installation.

#### **Figure 3. License Agreement**

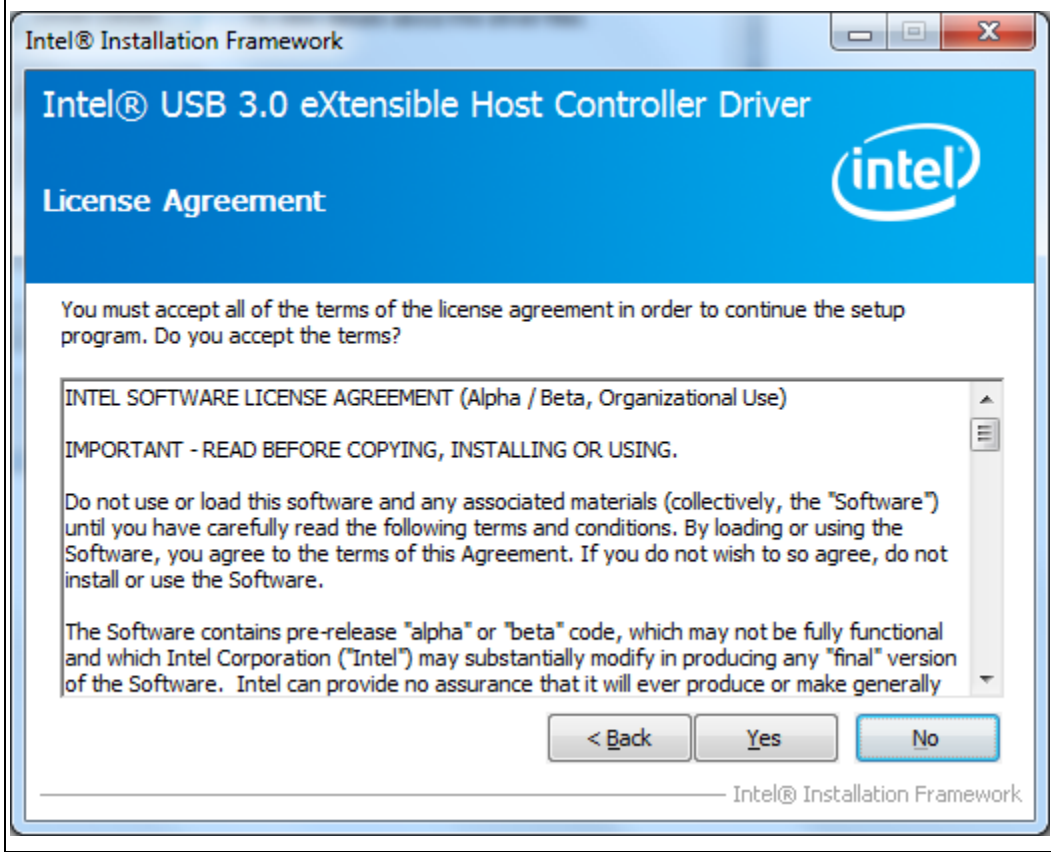

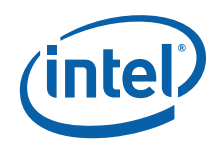

- 6. Next, you should see Readme File Information screen with details on system requirements and installer information as shown in Figure 4. Click on 'Next >' button to continue the installation.
- *Note:* **WARNING** Do not run this driver's installer (Setup.exe) from a USB storage device (ie. external USB hard drive or USB thumb drive). For proper installation, please copy driver files to a local hard drive folder and run from there.

#### **Figure 4. Readme File Information**

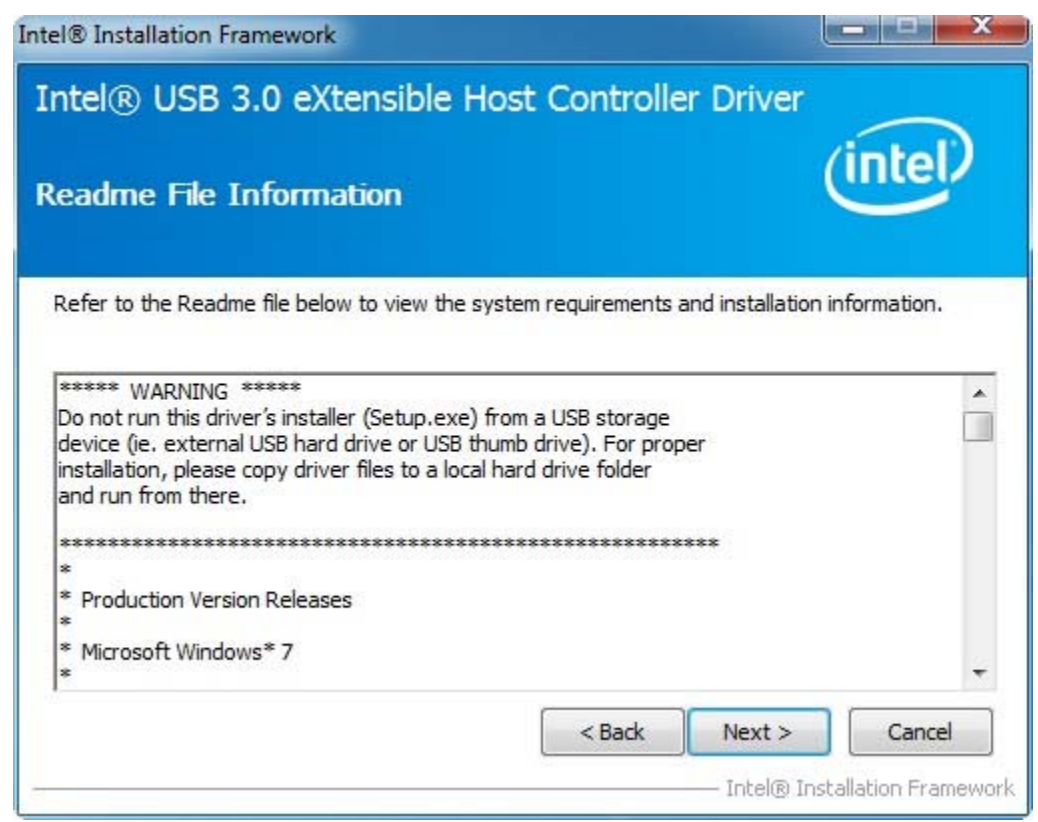

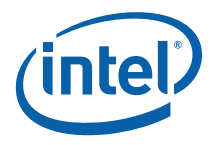

7. Then, installer will perform various installation operations and show progress in Setup Progress screen. When installation is complete, you should see screen as shown in Figure 5. Click on 'Next >' button to continue.

#### **Figure 5. Setup Progress**

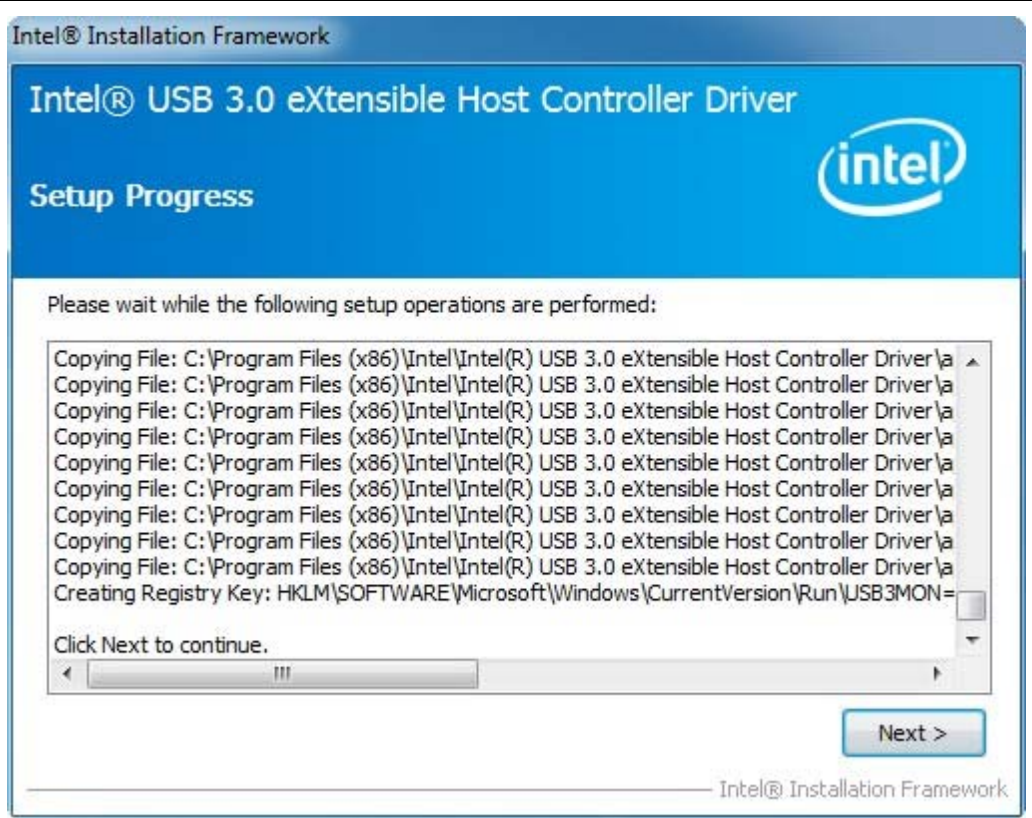

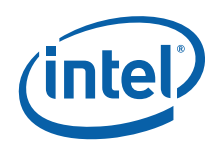

8. After successful installation, you should see setup completion screen as shown in Figure 6. Click on 'Finish' button to restart the system.

#### **Figure 6. Setup Completion**

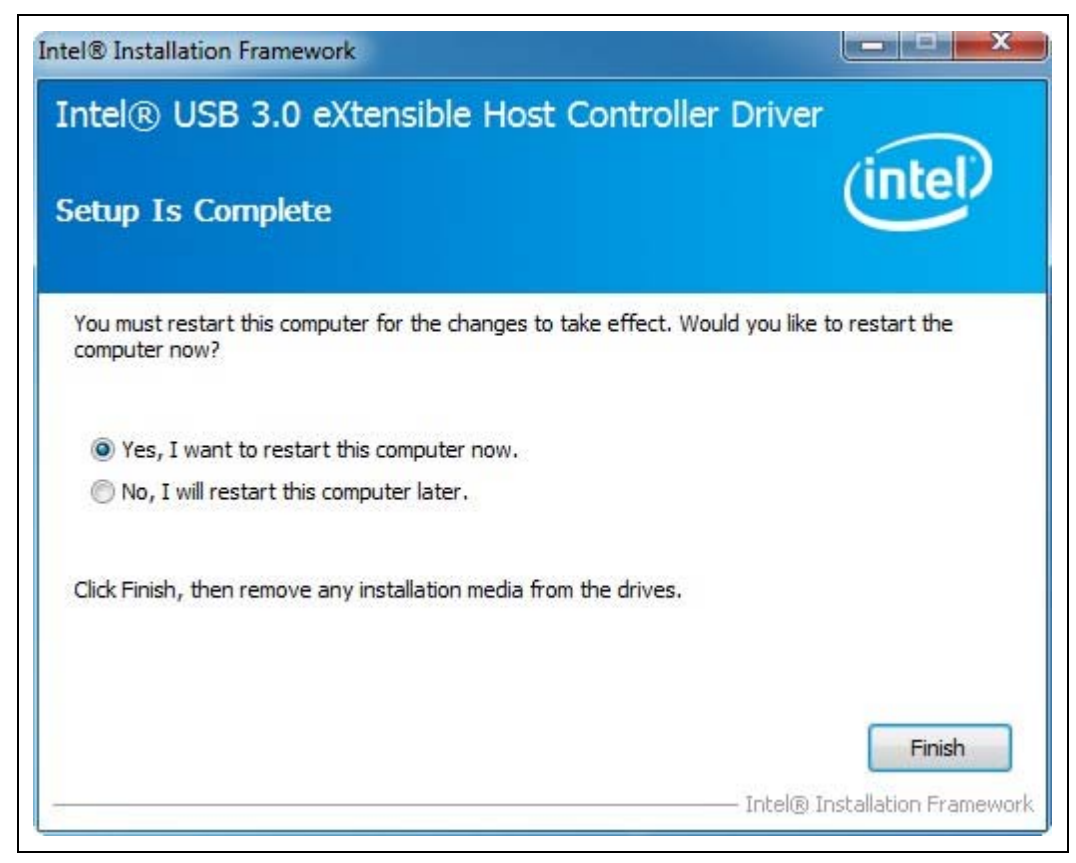

9. After the system has booted, you can refer to section 3.3 to check the driver version.

### **3.2 Silent Driver Installation via Installer**

Follow the steps listed below for silent driver installation via installer:

- 1. Copy and unzip the Intel® USB 3.0 eXtensible Host Controller Driver onto the platform under test.
- *Note:* **WARNING** Do not run this driver's installer (Setup.exe) from a USB storage device (ie. external USB hard drive or USB thumb drive). For proper installation, please copy driver files to a local hard drive folder and run from there.

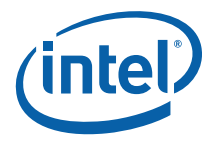

- 2. Open a Command Prompt (cmd.exe) with administrator rights (ie. Run as administrator). Click on 'Yes' button in User Account Control pop-up window.
- 3. Change the directory to where you unzipped the driver in Step 1 and then change to the "Setup.exe" directory.
- 4. To see all available options for the Installer, run command "Setup.exe -?". You should see a window pop-up similar to Figure 7. For the "-g <LCID>" option which specifies the language of the setup dialogs, the LCID list is shown in below table. Click OK to continue.

#### **Figure 7. Installer Help Information**

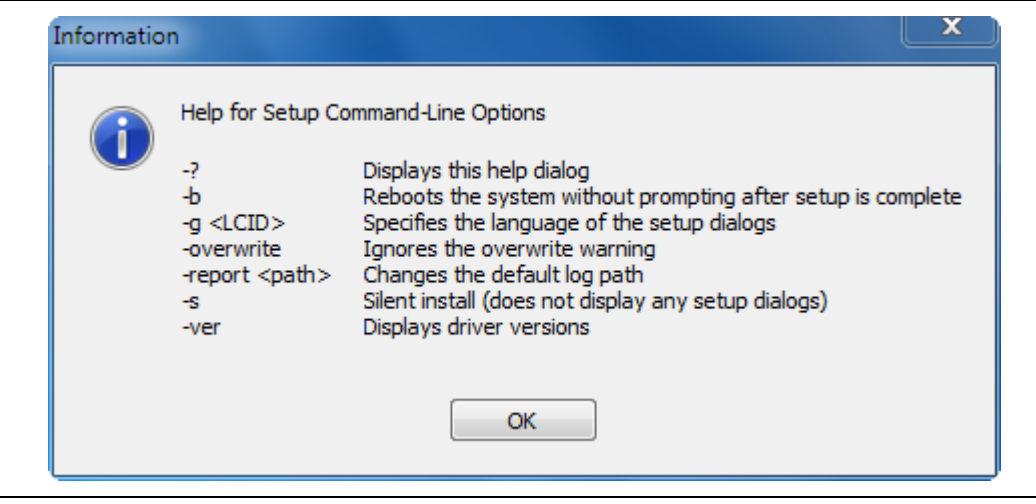

*Note:* The "-report <path>" option allows users to change where the installation log file is saved. Otherwise, Intel driver installation log files are stored in the general location of 'C:\Intel\Logs'.

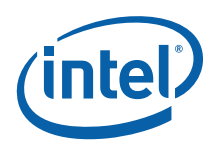

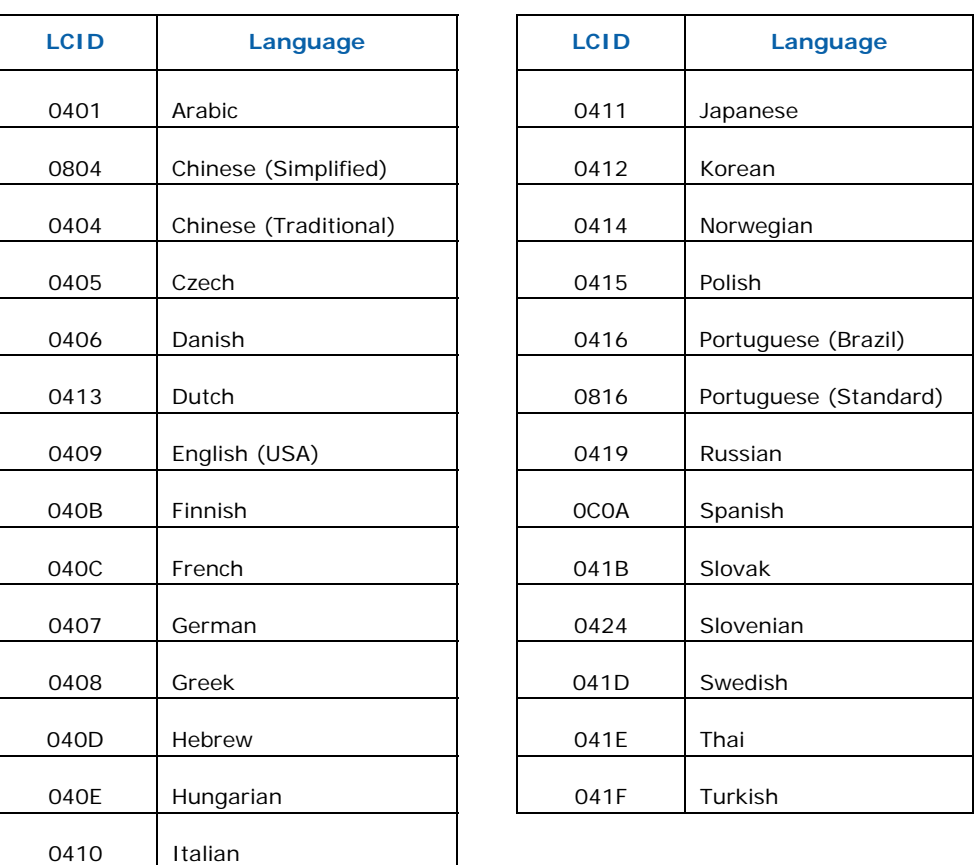

- 5. Run command "Setup.exe –b –s" to start the silent installation. This process should take about 1 min to complete. When silent installation is complete, the system will automatically reboot.
- 6. After the system has booted, you can refer to section 3.3 to check the driver version.

Other silent installation examples are:

- > Setup.exe -s -overwrite -report C:\Temp
- > Setup.exe -s –g 0404
- > Setup.exe -s –s0: this will return a code "0" instead of "14" (0xA00D)

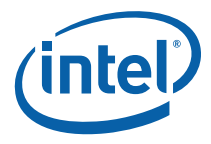

For the installation, a full listing of return values can be found in the following table. The 'ResultCode' value can be found at the end of the installation log file.

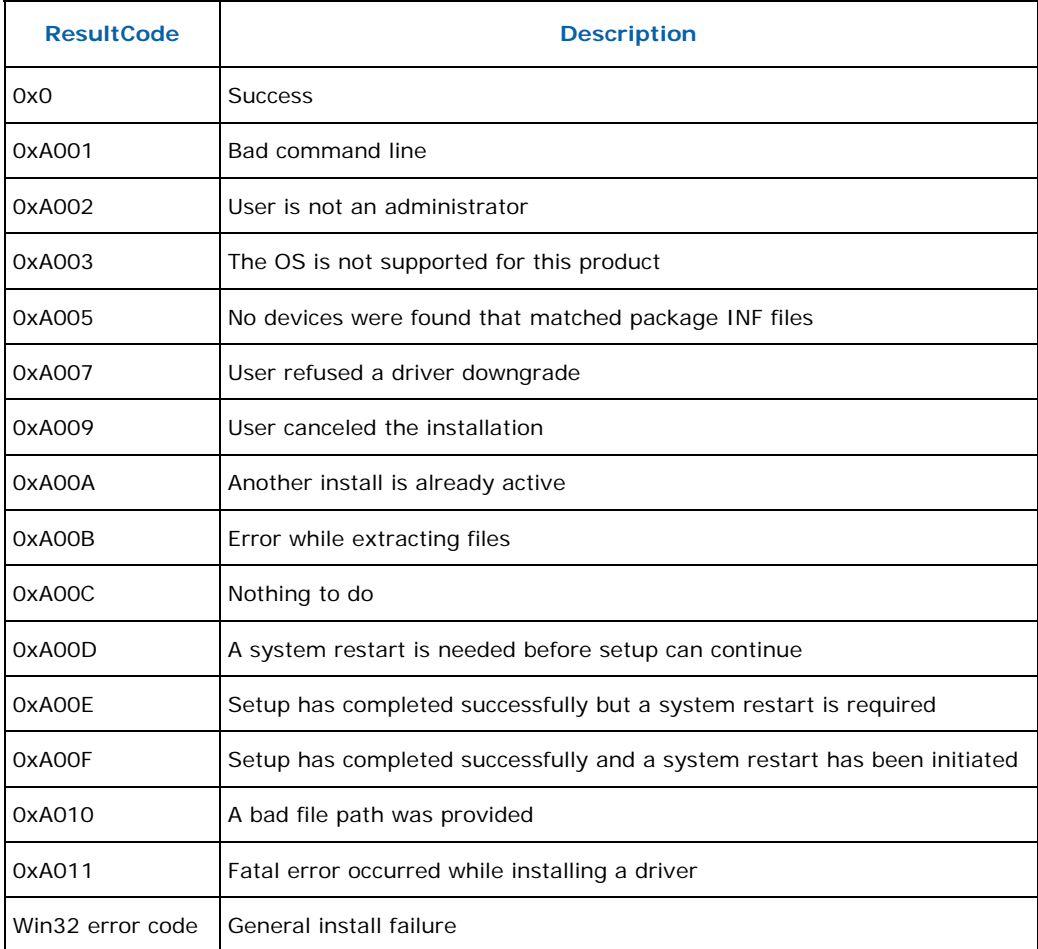

### **3.3 Checking the Driver Version**

To check the Intel® USB 3.0 eXtensible Host Controller Driver version:

- 1. Open Device Manager.
- 2. Click the "Universal Serial Bus controllers" arrow to open the list of USB devices.
- 3. You can check either the "Intel(R) USB 3.0 eXtensible Host Controller" device or the "Intel(R) USB 3.0 Root Hub" device. Double click on the device you want.
- 4. Select the "Driver" tab and the Driver Version will be listed (see Figure 8 and Figure 9).

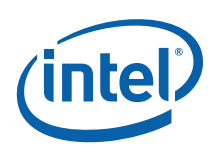

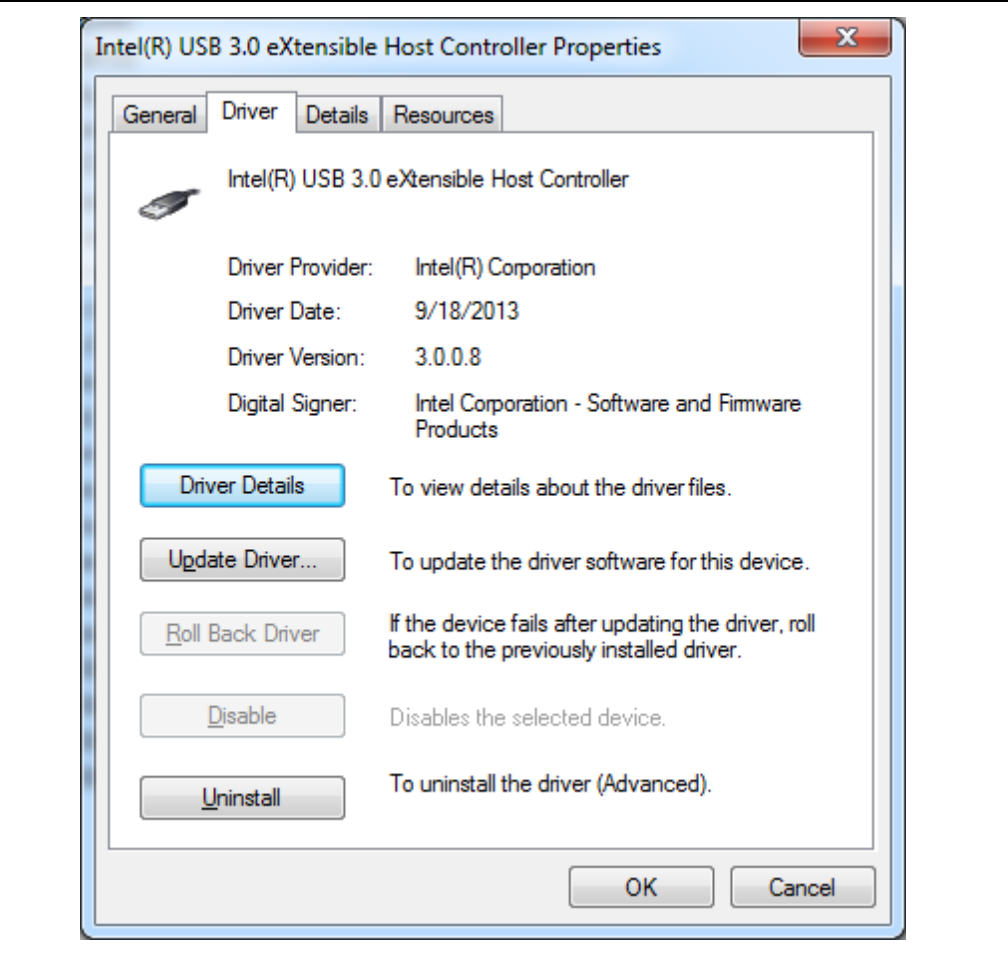

### **Figure 8. Intel® USB 3.0 eXtensible Host Controller Driver Version**

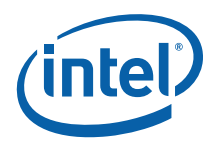

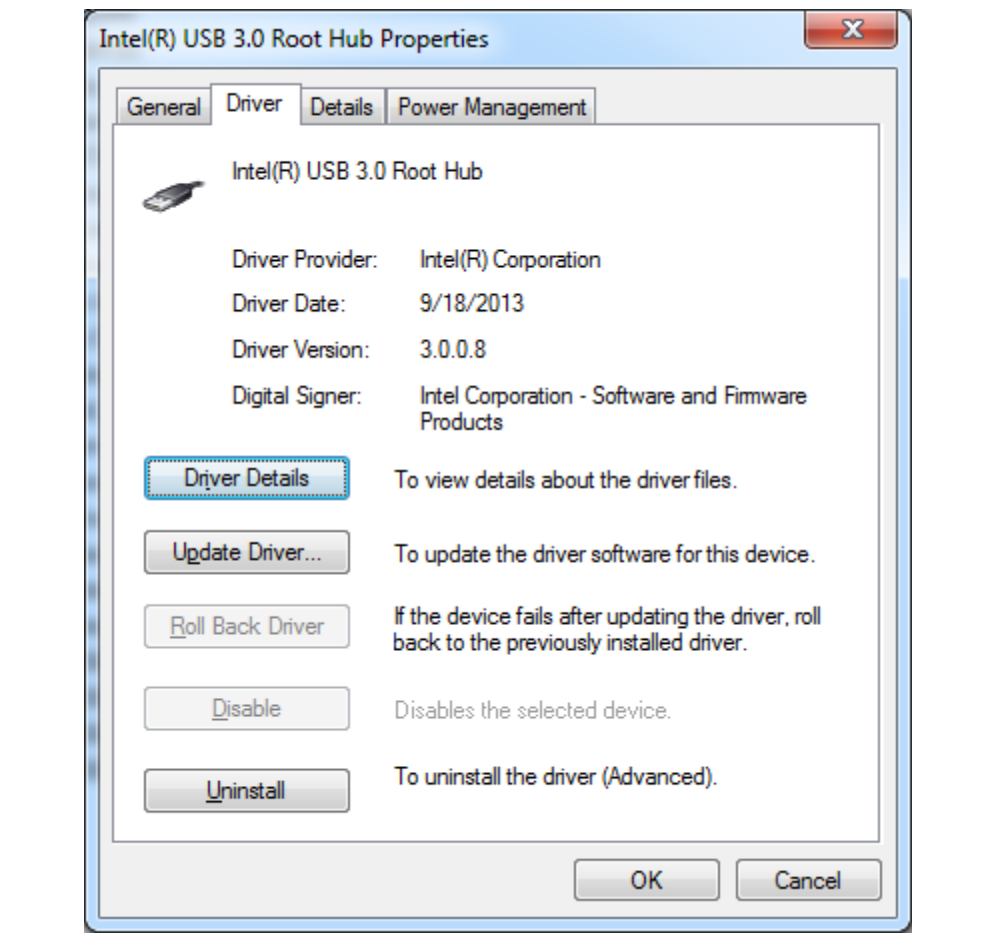

#### **Figure 9. Intel® USB 3.0 Root Hub Driver Version**

### **3.4 Uninstalling the Driver via Control Panel**

Follow the steps listed below to uninstall the driver via the Control Panel:

- 1. Open the Control Panel window (Start -> Control Panel).
- 2. If the Control Panel window is shown in 'Category' view, then select "Uninstall a program" as shown in Figure 10. Otherwise if the Control Panel window is shown in 'icon' view, then select "Programs and Features".

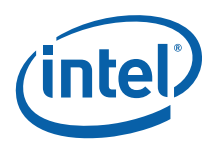

### **Figure 10. Control Panel – Uninstall a program**

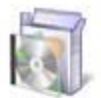

Programs Uninstall a program

3. On the next window, select the "Intel® USB 3.0 eXtensible Host Controller Driver" (see Figure 11) from the list of programs. Then click the "Uninstall" button.

#### **Figure 11. Control Panel – Programs List**

 $\Gamma$ 

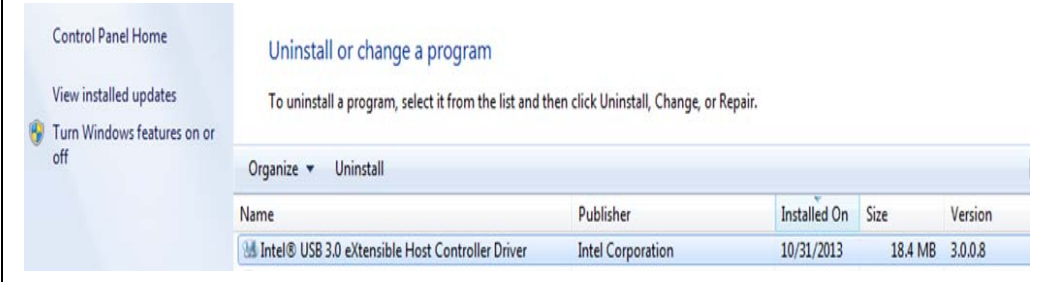

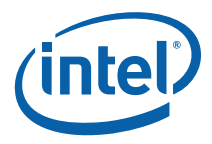

4. You should see the Welcome to Uninstallation Program pop-up window with component details as shown in Figure 12. Click 'Next >' button to continue.

### **Figure 12. Welcome to the Uninstallation Program**

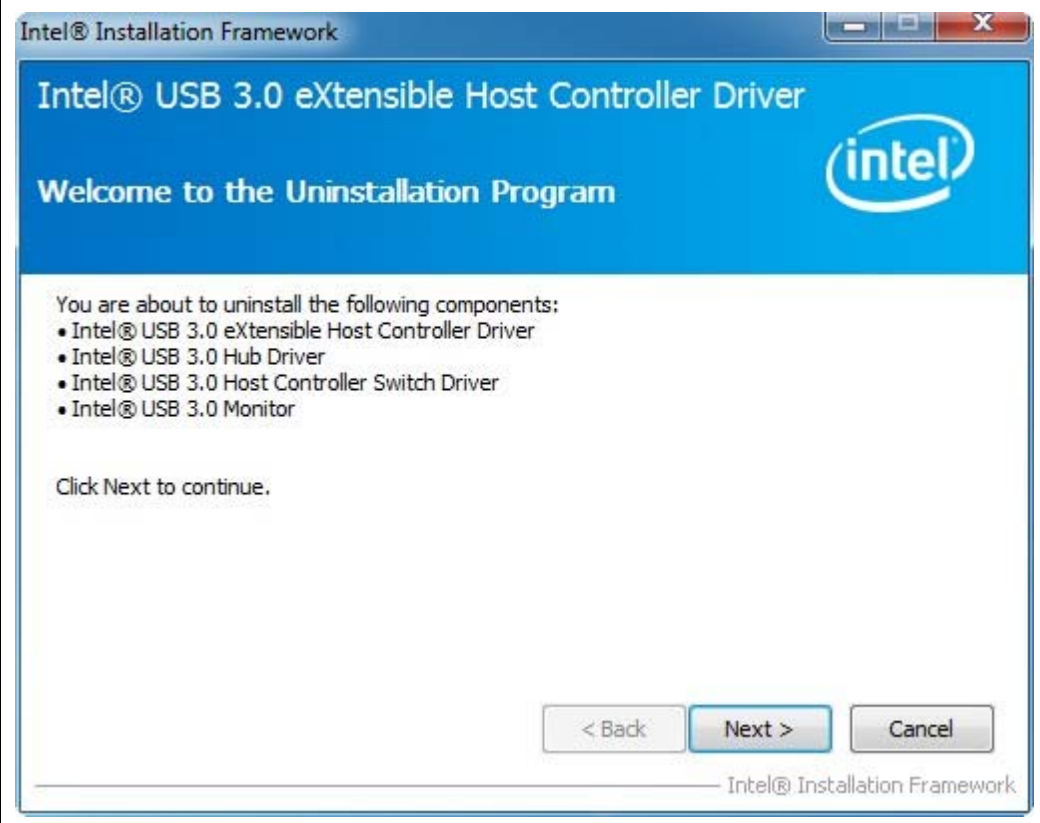

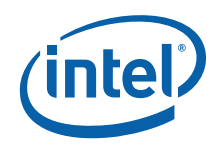

5. Next, installer will perform various operations and show progress in Uninstallation Progress screen. When the uninstall is complete, you should see screen as shown in Figure 13. Click on 'Next >' button to continue.

### **Figure 13. Uninstallation Progress**

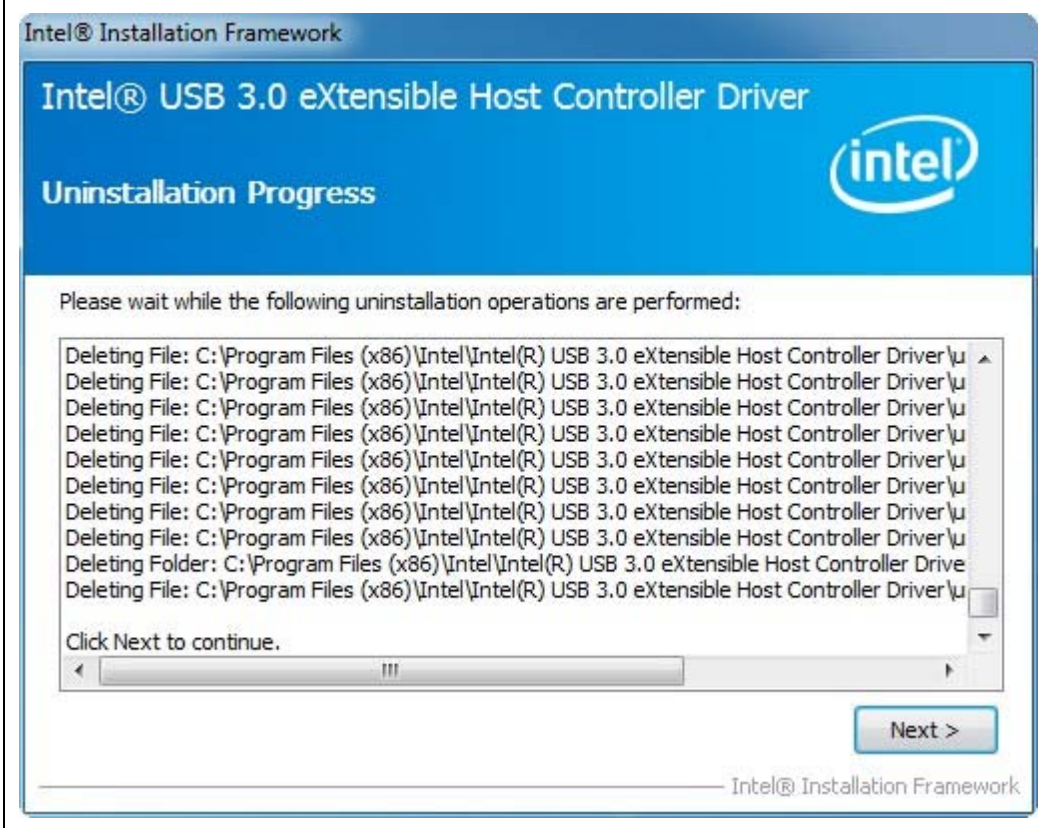

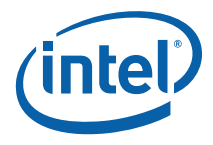

6. After successful uninstall, you should see setup completion screen as shown in Figure 14. Click on 'Finish' button to restart the system.

#### **Figure 14. Uninstall Setup Completion**

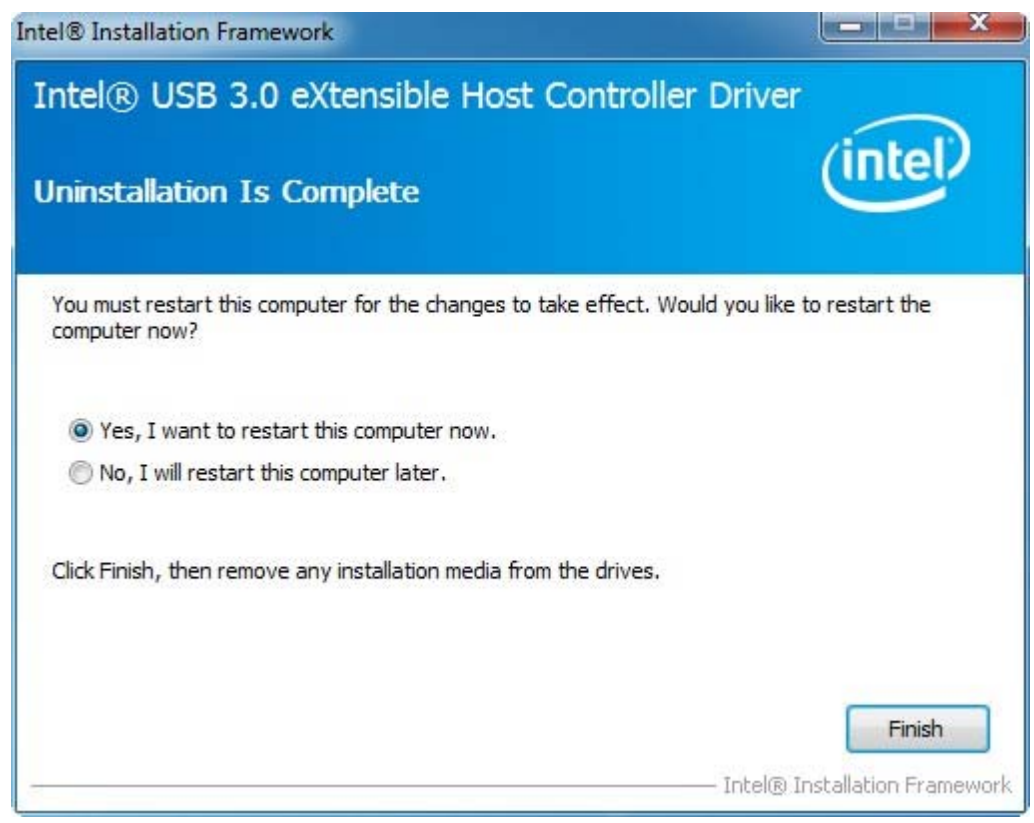

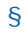

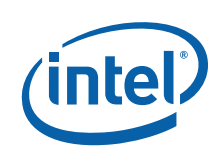

# *4 Using the USB 3.0 Driver*

### **4.1 How to Check Connected USB devices**

Since your platform may have other USB 2.0 and USB 3.0 controllers, it is often useful to check which controller a USB device is actually connected to. When you first open the Device Manager, the default view is "Devices by type" as shown in Figure 15.

#### **Figure 15. Device Manager: Devices by type view**

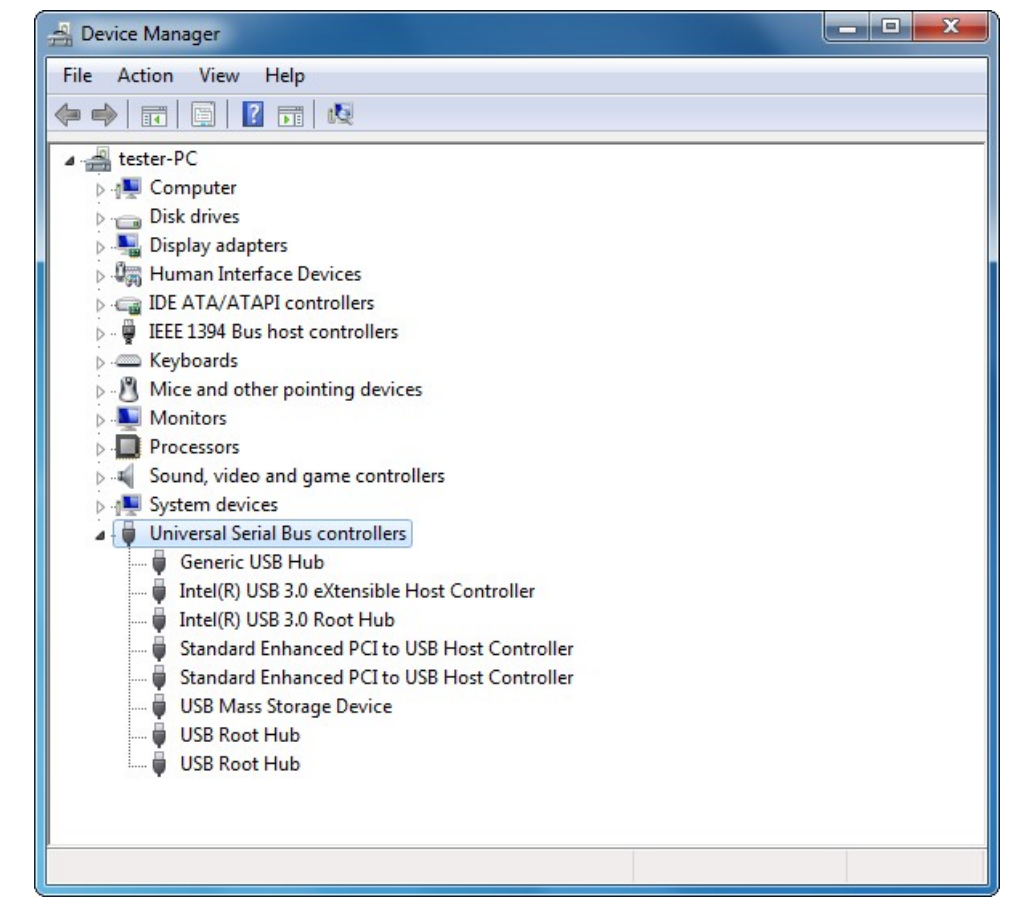

If you connected a USB 3.0 thumb drive (USB Mass Storage Device) to one of the Intel USB 3.0 ports, you'll see it listed under the "Universal Serial Bus controllers" category.

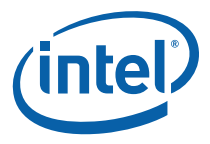

To check which USB controller this device is connected to, click "View" and select "Devices by connection" as shown in Figure 16.

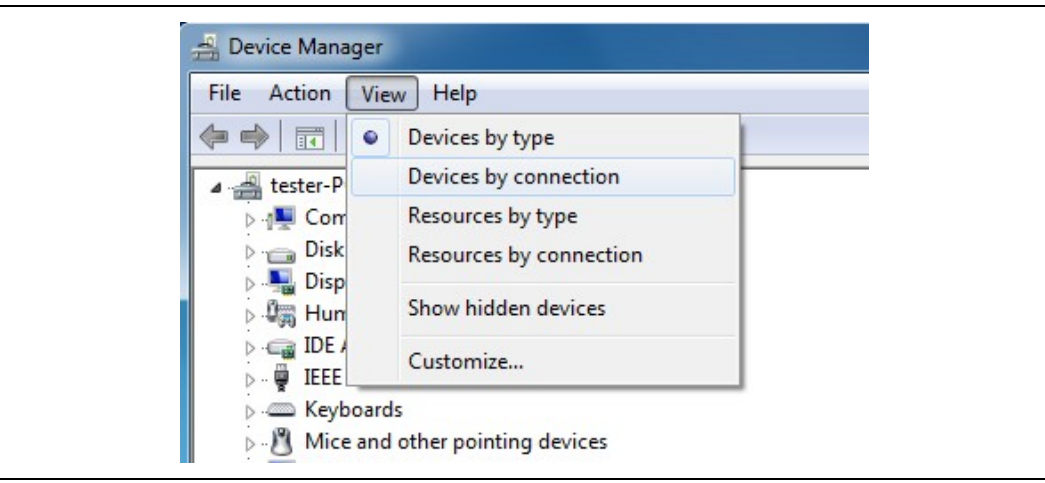

#### **Figure 16. Device Manager: Devices by connection view**

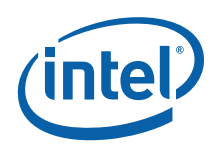

The Device Manager View will change to the connection view (Figure 17) which easily allows you to see which USB 3.0 controller is being used.

### **Figure 17. Device Manager: USB Device connection view**

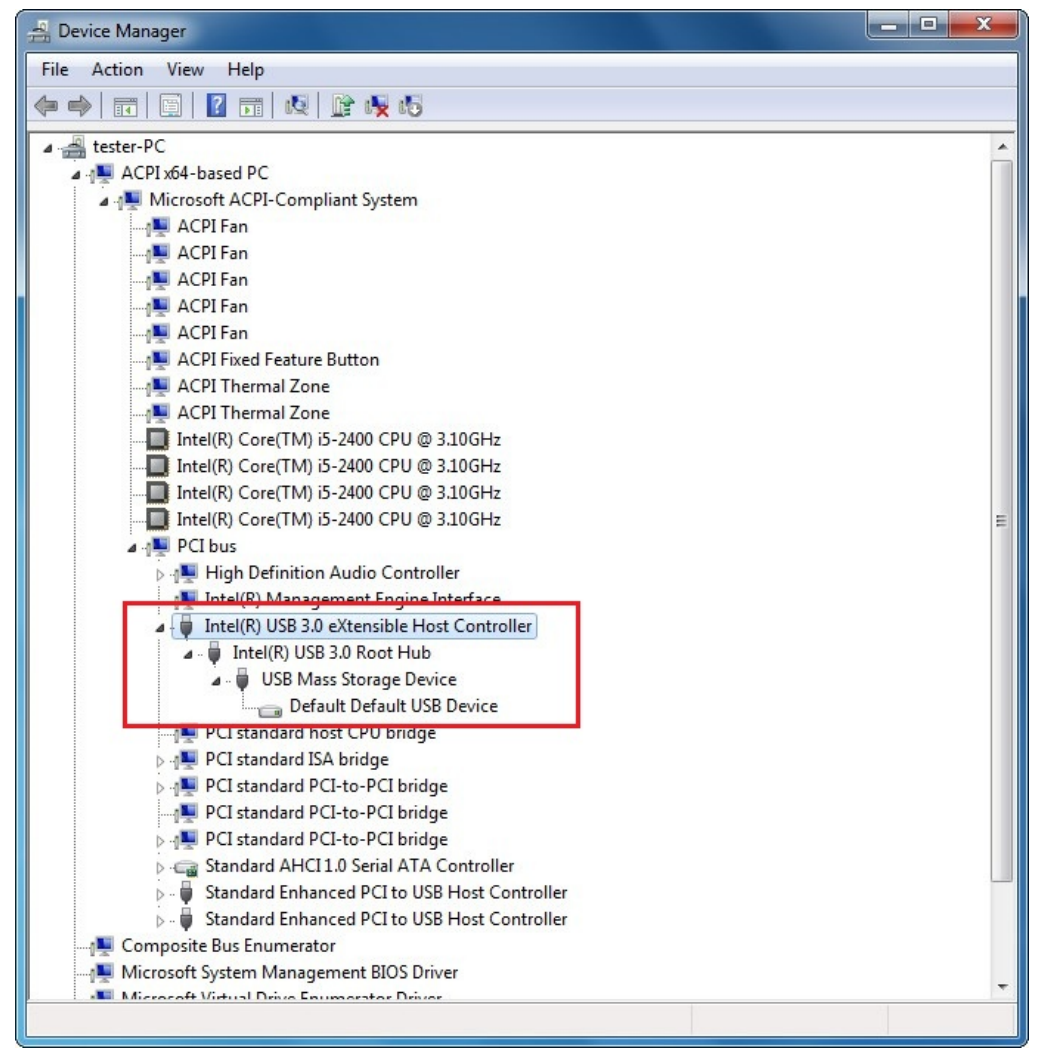

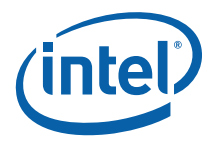

### **4.2 Intel® USB 3.0 Monitor Application**

The Intel® USB 3.0 eXtensible Host Controller Driver release kit includes the Intel® USB 3.0 Monitor application. It will be installed by the Intel® USB 3.0 eXtensible Host Controller Driver Installer (see section 3.1 for more information about the Installer).

The main functions of this application are:

- Monitors plug and play status of all USB 3.0 Ports
- Generates pop-up message for event notification

The 6 pop-up messages are listed in the following table

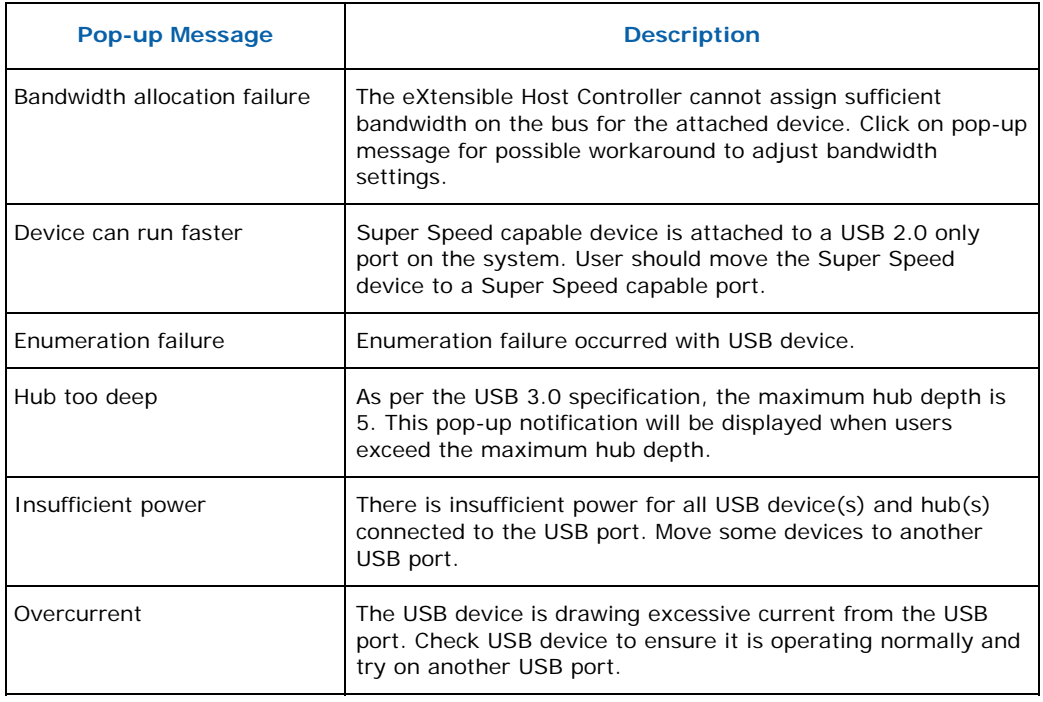

### **4.3 Intel® USB 3.0 Host Controller Switch Driver**

The Intel® USB 3.0 eXtensible Host Controller Driver release kit includes the Intel® USB 3.0 Host Controller Switch Driver. This driver uses BIOS ACPI method to control dynamic switching from EHCI to xHCI during OS boot. It will be installed by the Intel® USB 3.0 eXtensible Host Controller Driver Installer (see section 3.1 for more information about the Installer). For more information about the Switch Driver, see the Wildcat Point-LP Platform Controller Hub (PCH) BIOS Specification document.

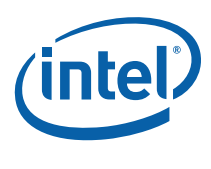

### **4.4 Next Steps – USB 3.0 Validation and Debug**

Please see the document "Intel® USB 3.0 eXtensible Host Controller Driver - Customer Validation and Debug Guide" for information on driver validation and debug methods. This document is available on IBP (Doc #477627), please contact your Intel FAE for access.

§